**NSW Department of Education Assisted School Travel Program** 

# **ASTP Online for ATSOs user guide**

## **Contents**

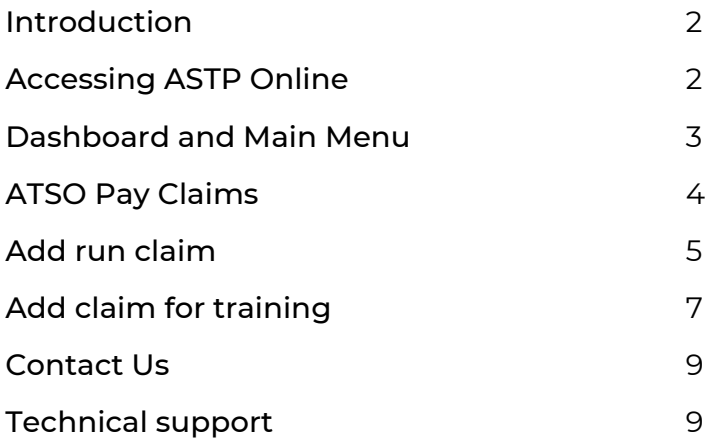

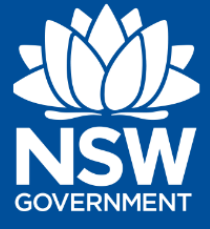

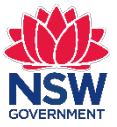

#### <span id="page-1-0"></span>**Introduction**

ASTP Online for ATSOs is a secure web portal that allows ATSOs to view and submit pay claims for runs and training.

## <span id="page-1-1"></span>**Accessing ASTP Online**

There are two options to log in as described below:

#### **1) Log in directly**

- 1. To log in, visit<https://online.astp.det.nsw.edu.au/ui/dashboard>
- 2. Enter your **DoE User ID** or **DoE Email Address**  e.g. *jane.citizen1* or *jane.citizen1@det.nsw.edu.au*
- 3. Enter your **DoE Password**
- 4. Click the **Log in** button.
- 5. Once logged in, you will be directed to the ASTP Online for ATSOs dashboard.

#### **2) Log in via the DoE Staff Portal "ASTP Online" My Essentials**

- 1. To log in, visit<https://education.nsw.gov.au/inside-the-department>
- 2. Enter your **DoE User ID** or **DoE Email Address**  e.g. *jane.citizen1* or *jane.citizen1@det.nsw.edu.au*
- 3. Enter your **DoE Password**
- 4. Click the **Log in** button.
- 5. Once logged in, you will be directed to you DoE Staff Portal landing page.
- 6. From the My Essentials list, click **ASTP Online**.
- 7. Once logged in, you will be directed to the ASTP Online for ATSOs dashboard.

*Tip: To add the "ASTP Online" My Essentials, navigate to the [Application Store,](https://portal.education.nsw.gov.au/profileCentre/applications) search for*  "ASTP Online", and click the "Add" button. Note that the icon may take up to 15 mins to *appear in your My Essentials list.* 

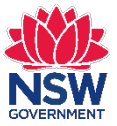

## <span id="page-2-0"></span>**Dashboard and Main Menu**

The dashboard is the home page for ASTP Online for ATSOs and provides access to the main areas to complete your activities.

If on a different page, click on **Dashboard** from the left side main menu to navigate back to the Dashboard.

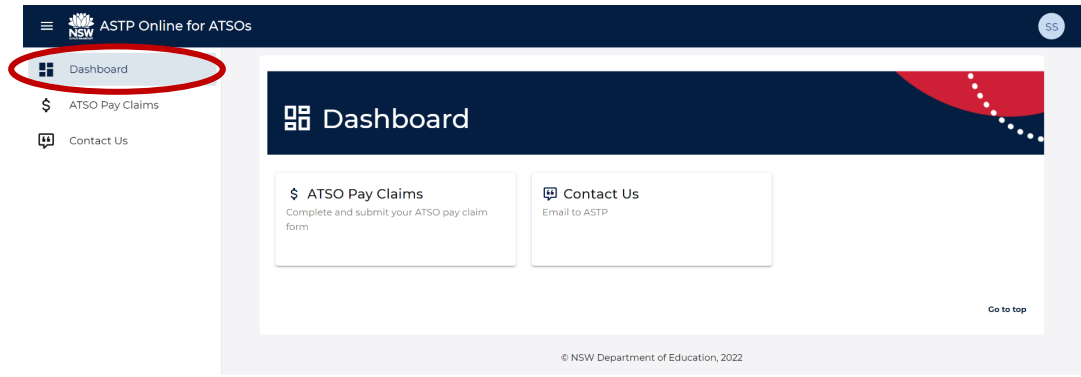

To collapse the left side main menu to just the icons and create more screen space, click the top left hamburger icon button. To expand the menu, click the same button again.

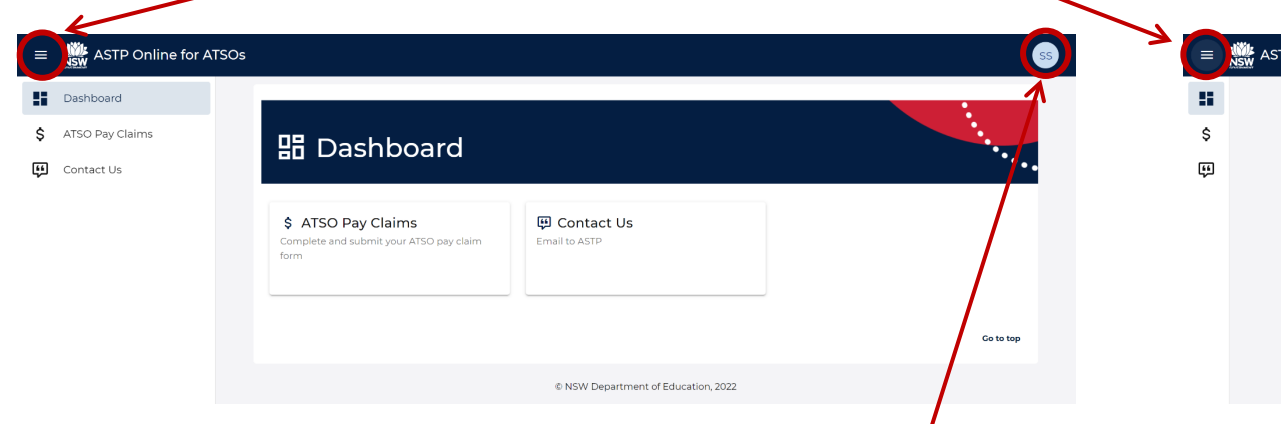

To log out, click the top right profile circle button, then click **Log out**.

Summary of key activities available from the Dashboard and left side main menu:

- **ATSO Pay Claims** To view and submit pay claim for runs and training.
- **Contact Us** To email the ASTP with any queries using the online contact form.

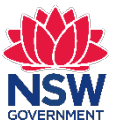

# <span id="page-3-0"></span>**ATSO Pay Claims**

**IMPORTANT:** ATSOs are paid fortnightly with the pay fortnight finishing on a Thursday. To be paid the following week, you must submit your pay claim online (after your PM run has been completed) by Thursday midnight (of the pay period end). Once submitted, ATSO pay claims will be available for the contractor to review and certify them. Contractors are requested to complete certification of ATSO pay claims by Friday midnight (of the pay period end), to enable ASTP to process your payment. If ASTP receives your certified pay claim submission on time, you will be paid the following Thursday.

1. From the Dashboard or left side main menu, click **ATSO Pay Claims**.

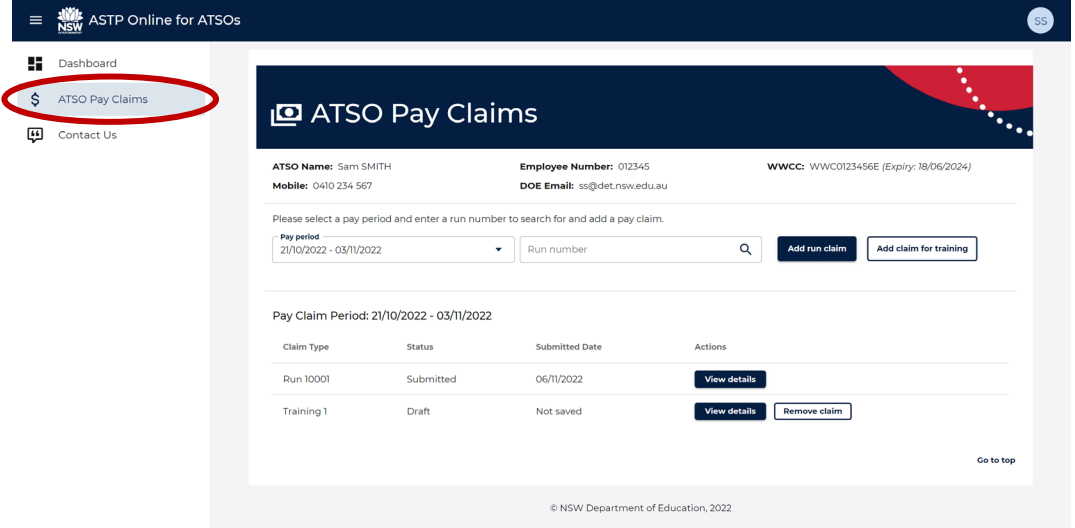

- 2. The pay claims landing page contains the following information and actions:
	- A summary of the ATSO details the ASTP has on record. If any of the details are incorrect, please contact the ASTP at your earliest convenience.
	- A **Pay period** filter that displays a list of **Submitted** claims or claims that have been saved and still in **Draft**. *Note: If no pay claims have been saved or submitted for the period, the list will be empty with a message of 'No pay claims found'.*
	- Option to **Remove claim** if not submitted and still in draft.
	- Option to **Add run claim** for the pay period selected.
	- Option to **Add claim for training** for the pay period selected.
- 3. Refer to the following pages to complete a claim for a run or training.

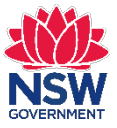

# <span id="page-4-0"></span>**Add run claim**

**IMPORTANT:** You must complete a separate pay claim form for each run you have worked on throughout the fortnight. Please do not combine your ATSO training with the run you have worked on. Training pay claims require a separate pay claim form to be entered.

1. From the Dashboard or left side main menu, click **ATSO Pay Claims**.

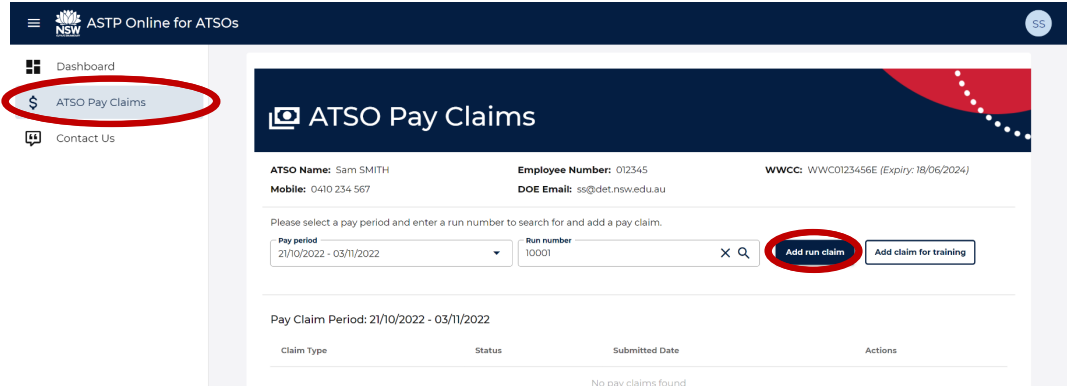

- 2. Select the **Pay period** dropdown for the period to add a claim.
- 3. Enter the **Run number** to add a claim.
- 4. Click the **Add run claim** button.
- 5. The pay claim form will appear that is required to be completed.

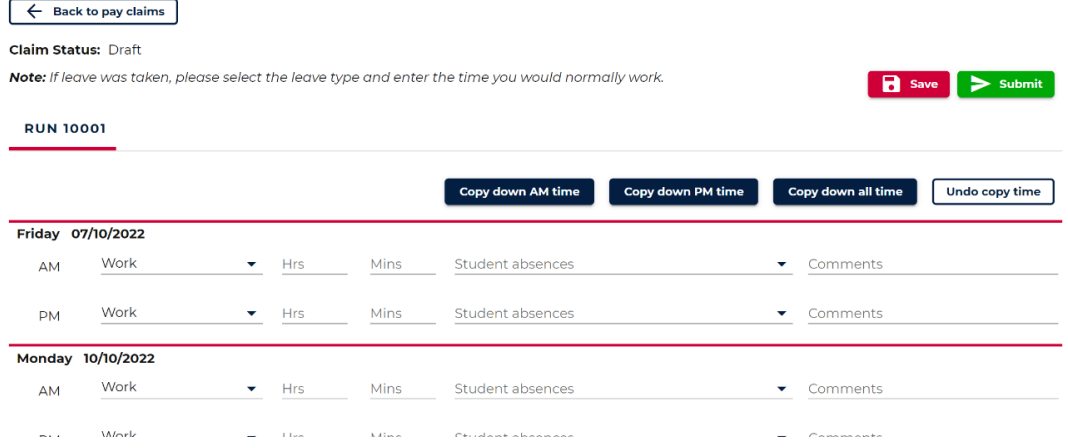

- 6. For each day listed, complete the **AM** and **PM** rows with the following details:
	- **Type** Work (default), Sick, Leave, Jury duty.
	- **Hrs, Mins** Enter the total time in hours and minutes.
	- **Student absences** Select all students that were absent. Note that this option is only required for a 'Work' pay claim.
	- **Comments** Optionally add a short comment for the time entry.

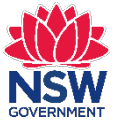

7. To quickly populate the same **Hrs** and **Mins** for following entries, use the **Copy down** buttons. Simply complete the first day's **AM** and/or **PM** row and choose to copy down the AM, PM, or ALL where required.

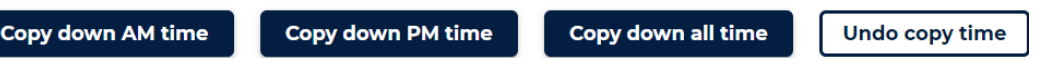

8. At the bottom of the pay claim form, you can optionally attach supporting documents and add a comment relating to the pay claim. Additionally, if you have worked on other runs during the same pay period, tick the box.

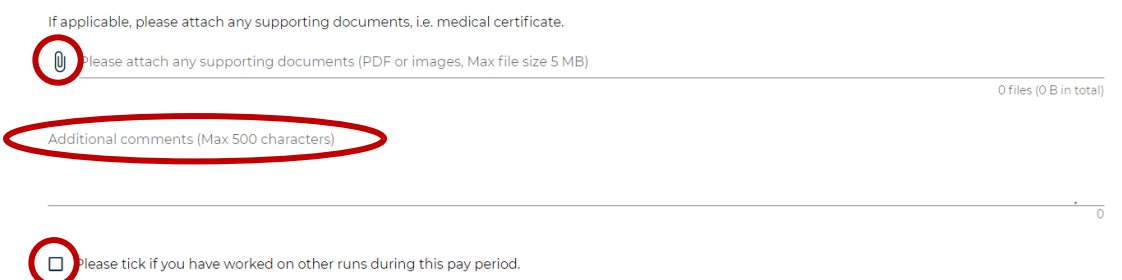

9. Before submitting your pay claim, please check that all information has been entered correctly. Optionally, you can print and/or save the page as a PDF.

**TIP:** If you are not ready to submit the pay claim but don't want to lose your progress, click the **Save** button. To resume your pay claim, locate the **Draft** entry on the ATSO Pay Claims home screen and click the **View details** button to continue.

10. Once you have confirmed all information is correct click the **Submit** button. If submitted successfully, you will receive the green confirmation message as follows.

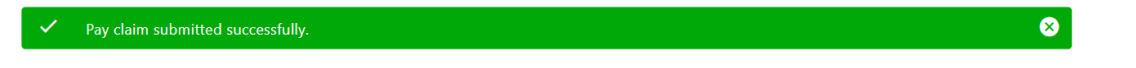

11. Navigating back to the ASTO Pay Claims landing page it will display the **Submitted** pay claim summary, where you can click the **View details** button to view it again. Note that once a pay claim has been successfully submitted it can no longer be changed.

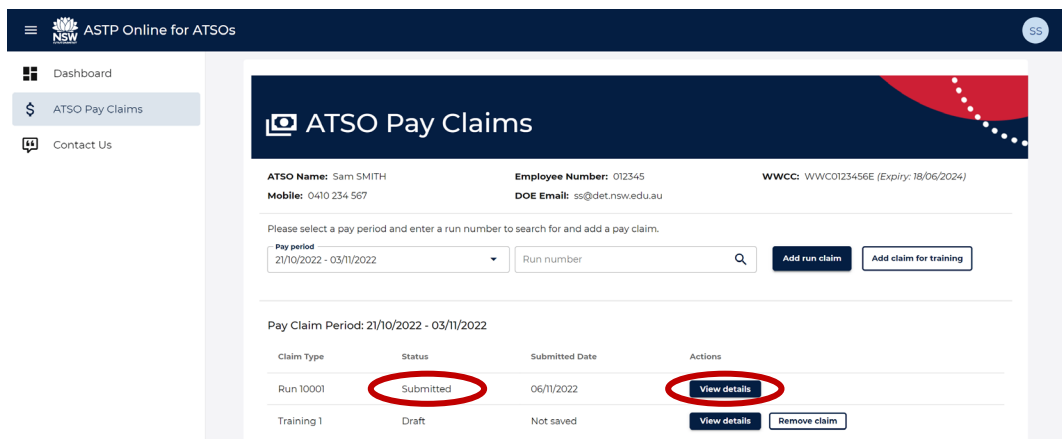

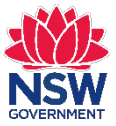

## <span id="page-6-0"></span>**Add claim for training**

**IMPORTANT:** You must complete a separate pay claim form for ATSO training and not combine it with the run you have worked on throughout the fortnight. Please do not enter a pay claim form for MyPL Training, as this training will be processed and paid to you by ASTP in the coming weeks.

1. From the Dashboard or left side main menu, click **ATSO Pay Claims**.

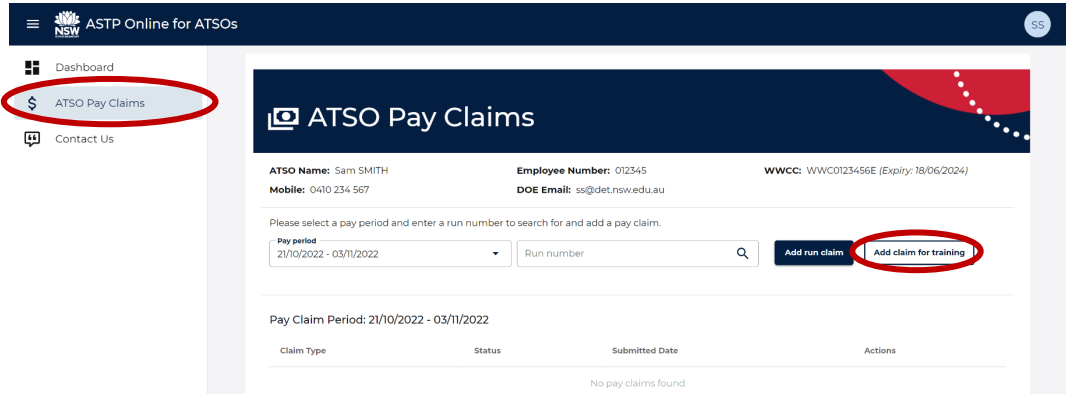

- 2. Select the **Pay period** dropdown for the period to add a claim.
- 3. Click the **Add claim for training** button.
- 4. The pay claim form will appear that is required to be completed.

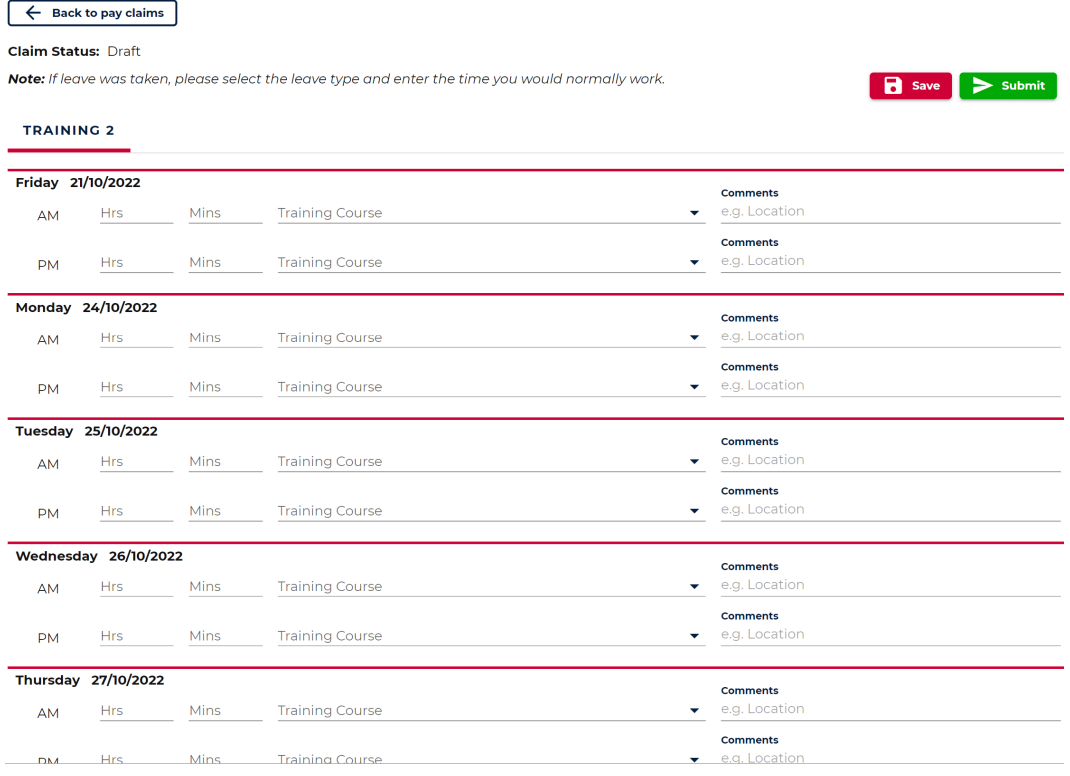

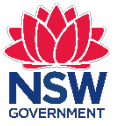

- 5. For each day listed, complete the **AM** and **PM** rows with the following details:
	- **Hrs, Mins** Enter the total time in hours and minutes.
	- **Training Course** Select the training courses that are relevant.
	- **Comments** Optionally add a short comment for the time entry.
- 6. At the bottom of the pay claim form, you can optionally attach supporting documents and add a comment relating to the pay claim. Additionally, if you have worked on other runs during the same pay period, tick the box.

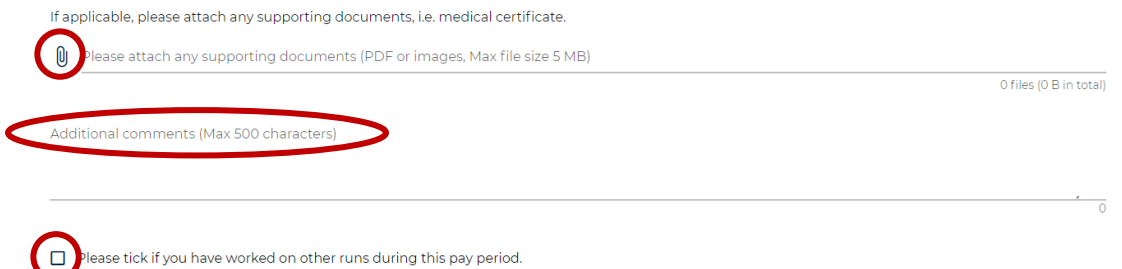

7. Before submitting your pay claim, please check that all information has been entered correctly. Optionally, you can print and/or save the page as a PDF.

**TIP:** If you are not ready to submit the pay claim but don't want to lose your progress, click the **Save** button. To resume your pay claim, locate the **Draft** entry on the ATSO Pay Claims home screen and click the **View details** button to continue.

8. Once you have confirmed all information is correct click the **Submit** button. If submitted successfully, you will receive the green confirmation message as follows.

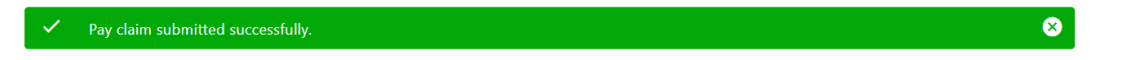

9. Navigating back to the ASTO Pay Claims landing page it will display the **Submitted** pay claim summary, where you can click the **View details** button to view it again. Note that once a pay claim has been successfully submitted it can no longer be changed.

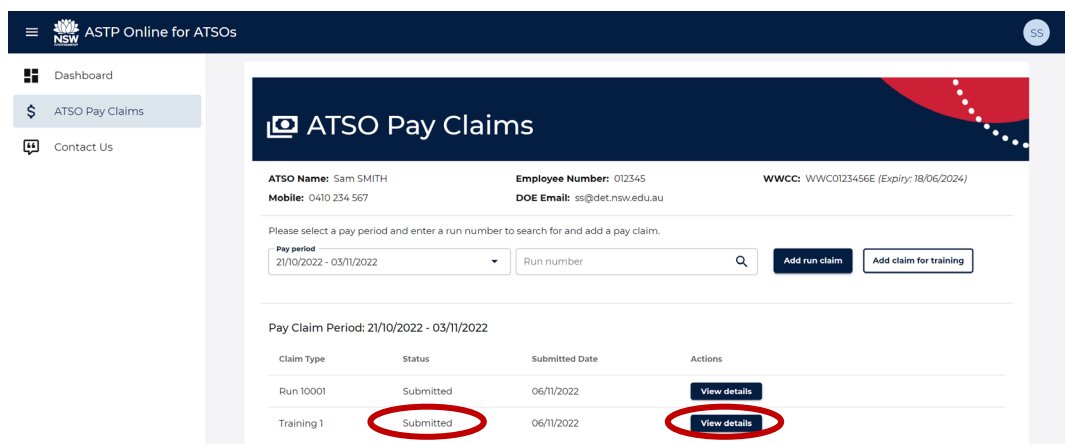

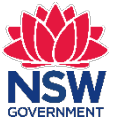

## <span id="page-8-0"></span>**Contact Us**

1. From the Dashboard or left side main menu, click **Contact Us**.

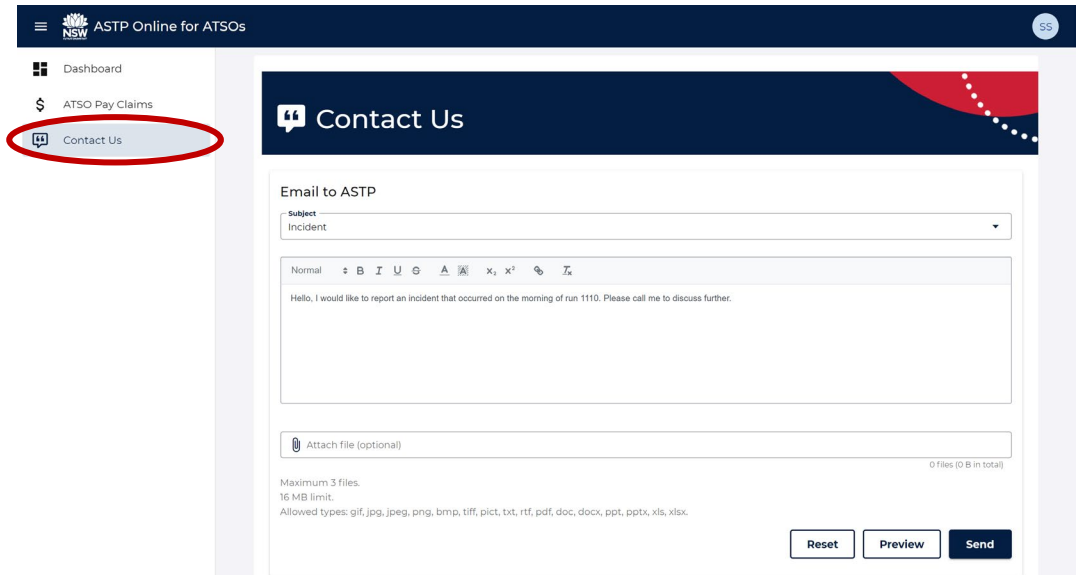

- 2. Select a **Subject** from the dropdown that closest resembles your enquiry.
- 3. Enter your enquiry within the textbox.
- 4. Optionally, **Attach file(s)** relevant to your enquiry.
- 5. Optionally, click the **Preview** button to review your enquiry before sending.
- 6. Once your enquiry details are completed, click the **Send** button.
- 7. A green **Email sent** alert will confirm your email has been sent successfully.

#### <span id="page-8-1"></span>**Technical support**

If you are unable to log into ASTP Online for ATSOs or experience issues with the Contact Us online form, please visit our [technical support page.](https://education.nsw.gov.au/public-schools/astp/technical-support)